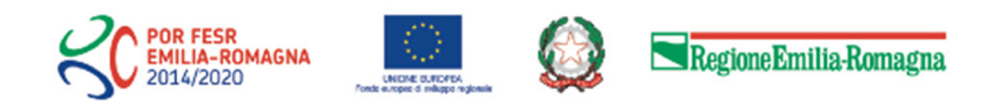

Linee guida alla compilazione delle manifestazioni di interesse consistente nella presentazione di proposte da parte dei soggetti gestori dei Tecnopoli dell'Emilia-Romagna per le attività di gestione e sviluppo dei Tecnopoli.

# **POR FESR 2014-2020**

**Asse 1 - Ricerca e innovazione** 

**Azione 1.2.1** 

## **Sommario**

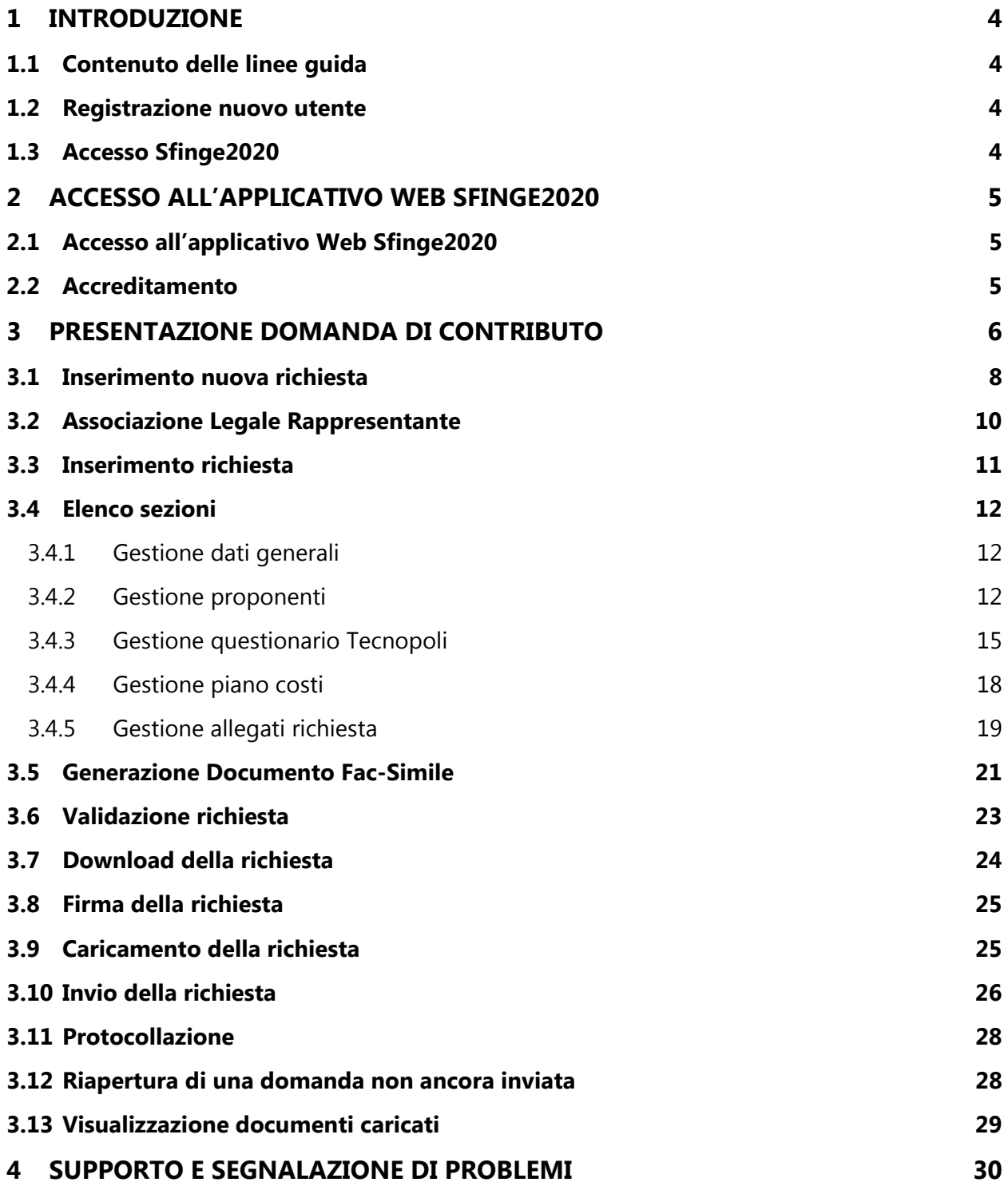

# **Indice delle figure**

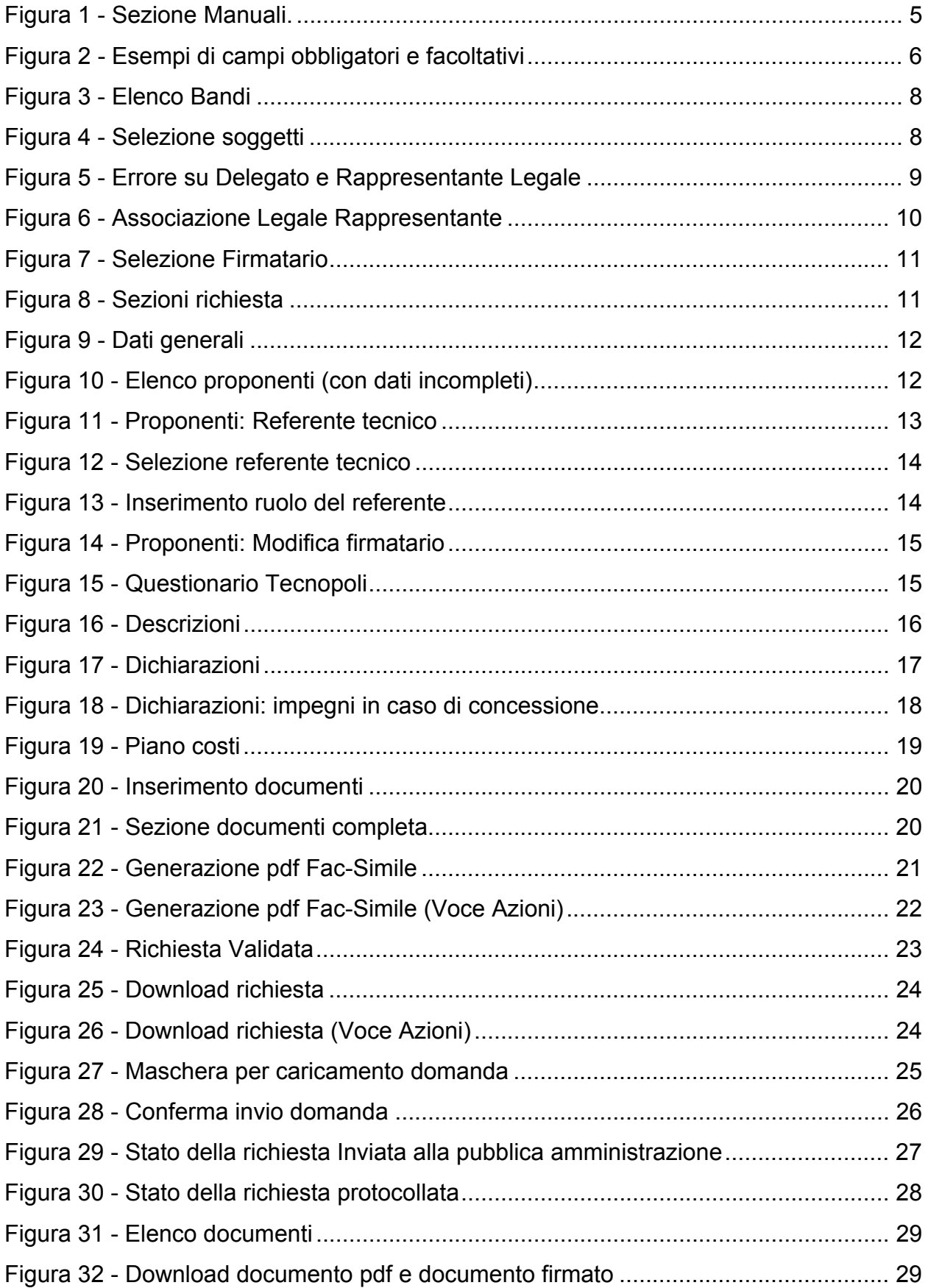

## **1 Introduzione**

### **1.1 Contenuto delle linee guida**

Come previsto dal bando approvato con *Deliberazione di Giunta Regionale n. 384 del 27 marzo 2017*, le presenti linee guida contengono chiarimenti e istruzioni in merito alle regole di presentazione delle proposte attraverso l'applicativo web Sfinge2020.

### **1.2 Registrazione nuovo utente**

Poiché Sfinge2020 è integrato con FedERa, la registrazione di nuove utenze deve avvenire attraverso il sistema centrale FedERa.

Per ulteriori dettagli su come registrarsi a FedERa, si rimanda al manuale presente sul sito di FedERa, disponibile al seguente indirizzo:

http://federazione.lepida.it/docs/manuale\_utente.pdf

Si ricorda che per l'accesso a Sfinge2020 è richiesto il **livello di affidabilità medio**. Nel caso in cui si possieda già un'utenza su FedERa, con livello di affidabilità medio, è possibile utilizzarla per accedere a Sfinge2020. Se invece si possiede un'utenza FedERa con livello di affidabilità basso, è necessario ottenere un incremento del proprio livello di affidabilità. Per i dettagli si rimanda al manuale scaricabile dall'indirizzo sopra riportato.

#### **1.3 Accesso Sfinge2020**

L'accesso al sistema Sfinge2020 è gestito tramite il servizio regionale centrale di autenticazione digitale FedERa. Una volta autenticati, Sfinge2020 è raggiungibile all'indirizzo

#### https://servizifederati.regione.emilia-romagna.it/fesr2020

Per maggiori informazioni sul funzionamento dell'applicativo Sfinge2020 si rimanda al **Manuale Operativo Beneficiario**, consultabile nella sezione Manuali di Sfinge2020 (dopo aver effettuato l'accesso tramite FedERa).

*AVVERTENZA Alcune delle schermate e delle informazioni contenute in queste istruzioni operative potrebbero differire da quelle effettivamente visualizzate sul proprio dispositivo, sia a causa del browser utilizzato che per modifiche all'applicazione intervenute successivamente alla pubblicazione del presente manuale.* 

## **2 Accesso all'applicativo Web Sfinge2020**

### **2.1 Accesso all'applicativo Web Sfinge2020**

Per accedere all'applicativo web Sfinge2020 occorre preventivamente essersi registrati, e aver eseguito l'accesso su FedERa (per i dettagli e le istruzioni si rimanda al manuale specifico).

In seguito, inserendo nella barra indirizzi del browser, il seguente indirizzo:

https://servizifederati.regione.emilia-romagna.it/fesr2020

sarà possibile accedere all'applicativo web Sfinge2020.

#### **2.2 Accreditamento**

Si ricorda che per operare su Sfinge2020 oltre a registrarsi su Federa, in fase di primo accesso, è necessario accreditarsi. L'accreditamento è richiesto solo la prima volta che si accede a Sfinge2020.

Per i dettagli riguardanti la procedura di accreditamento, si rimanda al relativo manuale, scaricabile dalla sezione Manuali disponibile su Sfinge2020.

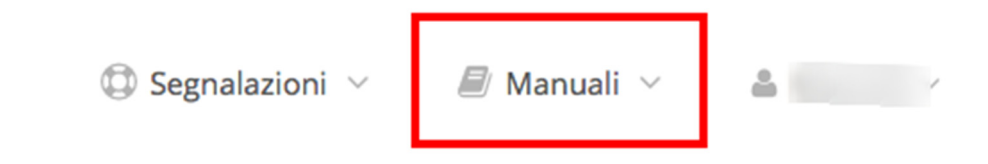

**Figura 1 - Sezione Manuali.** 

## **3 Presentazione domanda di contributo**

#### **ATTENZIONE:**

In fase di compilazione della domanda sull'applicativo Sfinge2020,

- i campi indicati con \* (un asterisco rosso) sono obbligatori
- il numero massimo di caratteri indicato include gli spazi

A puro titolo esemplificativo di quanto sopra si veda la figura che segue.

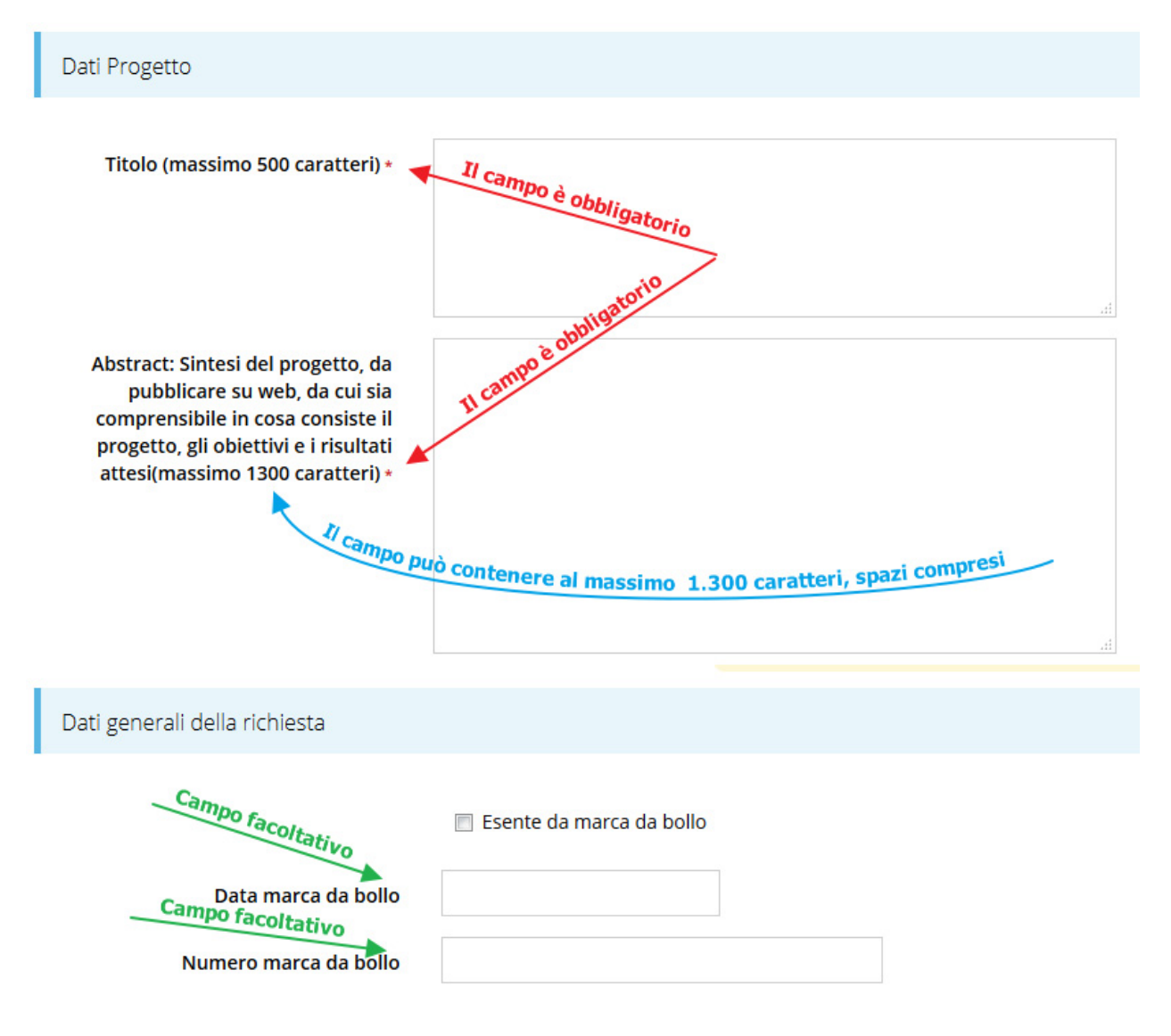

**Figura 2 - Esempi di campi obbligatori e facoltativi** 

Una volta registrata l'entità legale, per completare con successo la presentazione della domanda di contributo è necessario completare tutte le seguenti fasi:

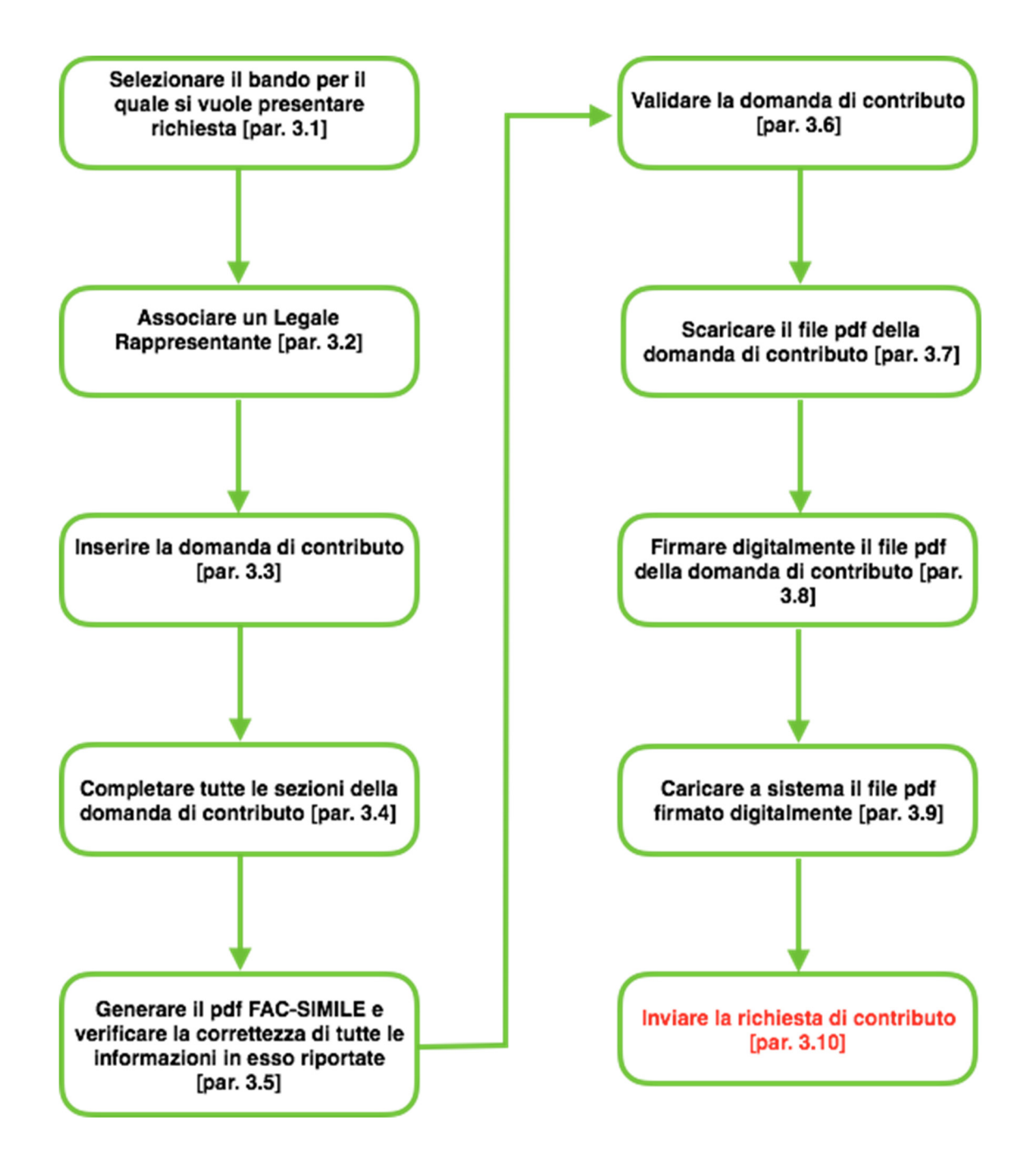

I passi principali sono anche riportati su Sfinge2020 ed espressi dal seguente diagramma:

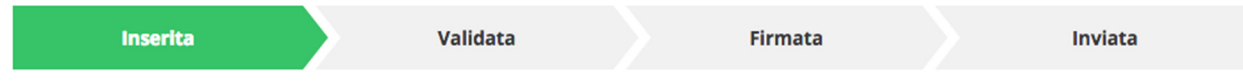

**La procedura s'intende completata quando tutte le fasi del diagramma soprastante sono evidenziate in VERDE e la richiesta risulta INVIATA.** 

#### **3.1 Inserimento nuova richiesta**

Dopo essere entrati nel sistema, per procedere alla compilazione di una domanda è necessario accedere al menù *Presentazioni > Nuova Richiesta*

Se la propria utenza è associata a un solo Soggetto, si presenterà la schermata per selezionare il bando di riferimento:

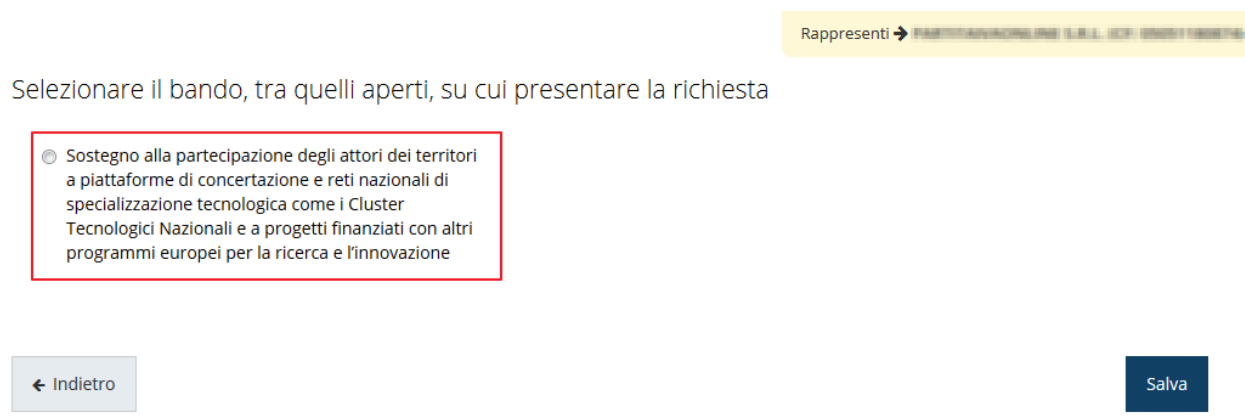

**Figura 3 - Elenco Bandi**

Selezionare il bando/manifestazione di interesse quindi premere sul pulsante **Salva** per dare il via alla fase di compilazione della richiesta.

**ATTENZIONE:** Nel caso in cui la propria utenza fosse collegata a più soggetti, prima di poter accedere alla schermata per la selezione del bando di riferimento, è necessario scegliere per quale Soggetto si vuole presentare richiesta:

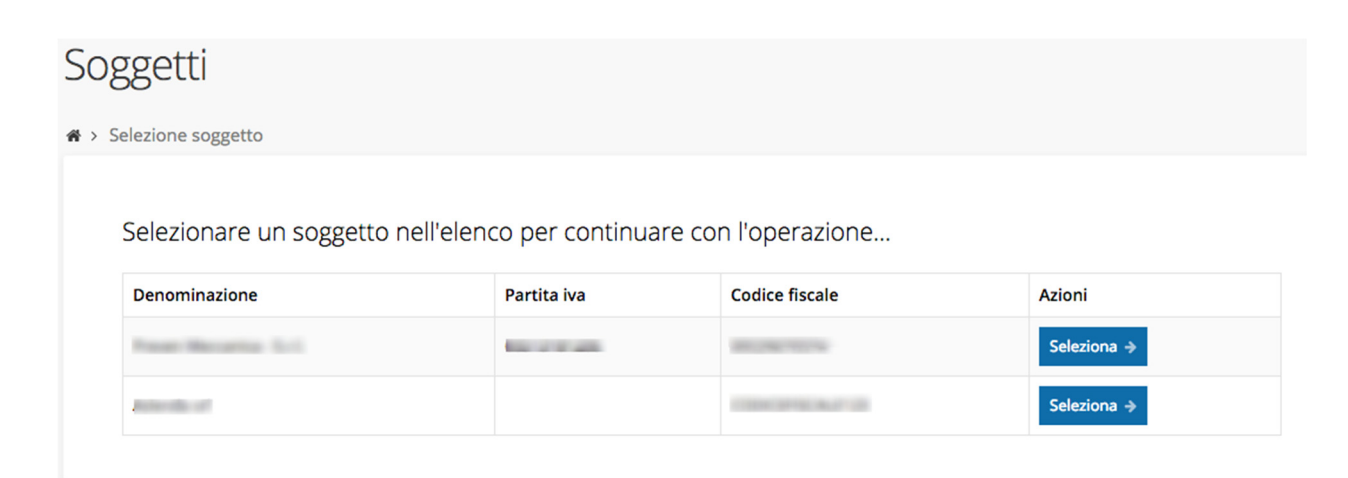

**Figura 4 - Selezione soggetti**

Se il soggetto desiderato non fosse presente in elenco, è possibile inserirlo tramite l'apposita procedura descritta nel **Manuale Operativo**.

#### **Attenzione:**

Gli utenti che hanno esclusivamente il ruolo di "Delegato" o "Legale Rappresentante" non possono inserire la domanda. Pertanto, se l'utente che sta cercando di inserire la domanda ha esclusivamente il ruolo di "Delegato" o "Legale Rappresentate" per il soggetto selezionato, si presenterà la seguente schermata di errore:

### **Frrore**

 $\mathbf{\mathcal{F}}$  > Home > Errore

Ci dispiace ma non ha diritto di accedere alla risorsa che ha richiesto! La invitiamo a tornare alla Pagina principale

**Figura 5 - Errore su Delegato e Rappresentante Legale** 

Nel caso in cui si desideri far inserire la domanda al Legale Rappresentante (o Delegato) è necessario affidargli l'incarico di **Operatore** (Vedi Manuale Operativo).

### **3.2 Associazione Legale Rappresentante**

Il primo passo per presentare una domanda è definire chi ne sarà il **firmatario**. Pertanto, se al Soggetto per il quale si vuole presentare domanda non fosse ancora stato associato un legale rappresentante, il sistema presenterà la seguente schermata:

| Non è stato inserito alcune legale rappresentate |                     |                                                |          |              |          |               |  |  |  |
|--------------------------------------------------|---------------------|------------------------------------------------|----------|--------------|----------|---------------|--|--|--|
|                                                  | + Aggiungi incarico | Q Ricerca                                      |          |              |          |               |  |  |  |
|                                                  |                     | Numero elementi trovati: 1 - Filtro attivo: No |          |              |          |               |  |  |  |
| Id                                               | <b>Nome</b>         | Cognome                                        | Incarico | <b>Stato</b> | Soggetto | <b>Azioni</b> |  |  |  |

**Figura 6 - Associazione Legale Rappresentante**

La schermata permette di definire il legale rappresentante. Le voci presenti in elenco dipendono dagli incarichi indicati in fase di accreditamento.

Cliccando sul pulsante **Aggiungi Incarico** sarà possibile assegnare l'incarico di Legale Rappresentante alla persona desiderata. (Per ulteriori dettagli sulla procedura di assegnazione degli incarichi si rimanda al Manuale Operativo)

#### **3.3 Inserimento richiesta**

Portati a termine i passi preliminari alla compilazione della domanda, per prima cosa sarà richiesto di specificare il **firmatario** della richiesta:

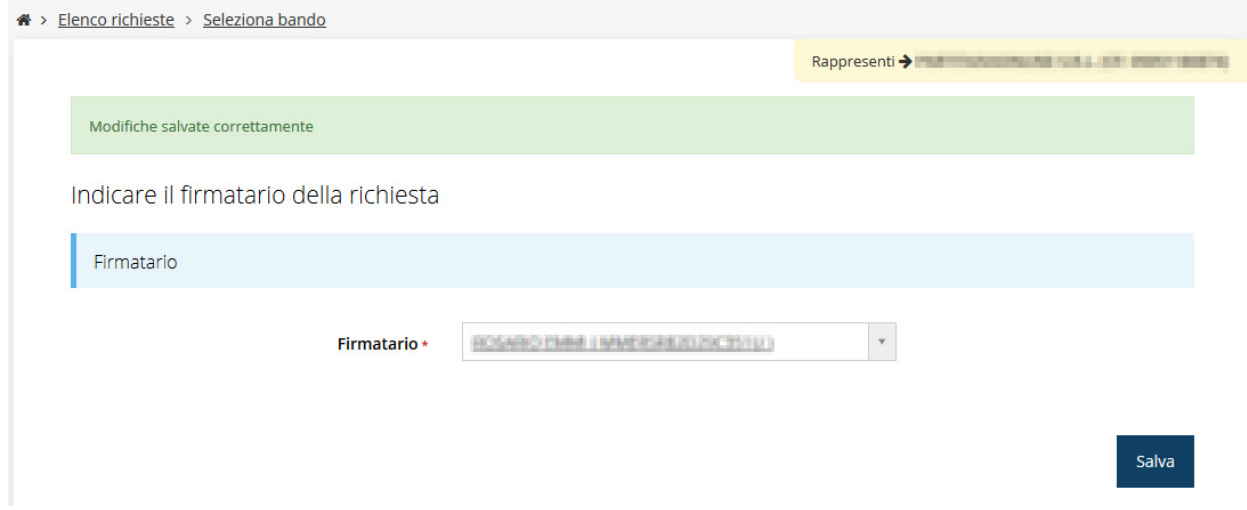

**Figura 7 - Selezione Firmatario**

Dal menu a tendina sarà possibile selezionare il Legale Rappresentante, o suo

Delegato, inserito in fase di accreditamento.

Selezionato il firmatario premere il pulsante **Salva**. In tal modo si presenterà la

seguente schermata, contenente tutte le sezioni da compilare prima di poter inviare la

#### domanda:

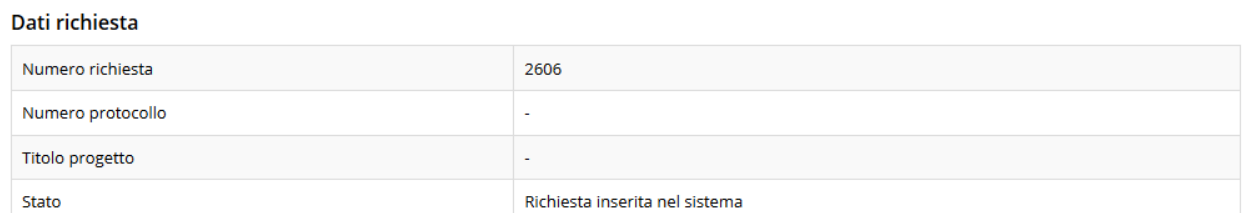

#### Sezioni

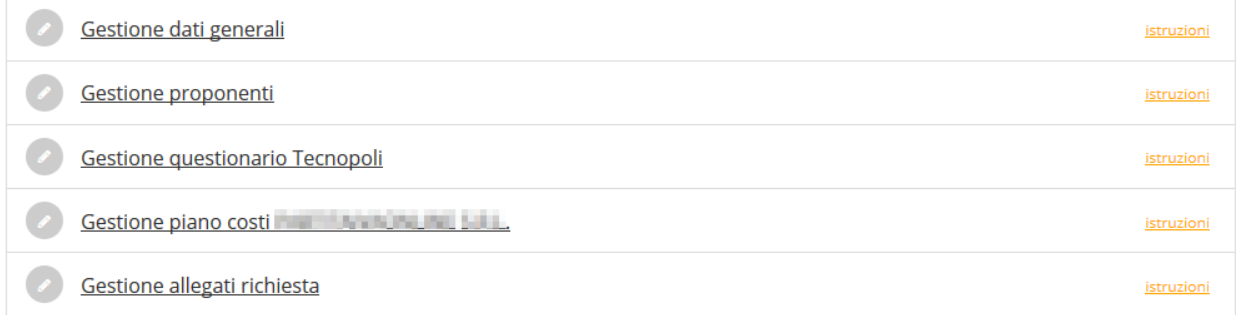

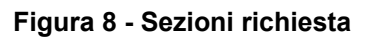

#### **3.4 Elenco sezioni**

Nei paragrafi che seguono verranno illustrate le varie sezioni da compilare per poter completare e inviare la richiesta di finanziamento.

#### **3.4.1 Gestione dati generali**

In questa sezione vanno inserite le informazioni relative alla marca da bollo.

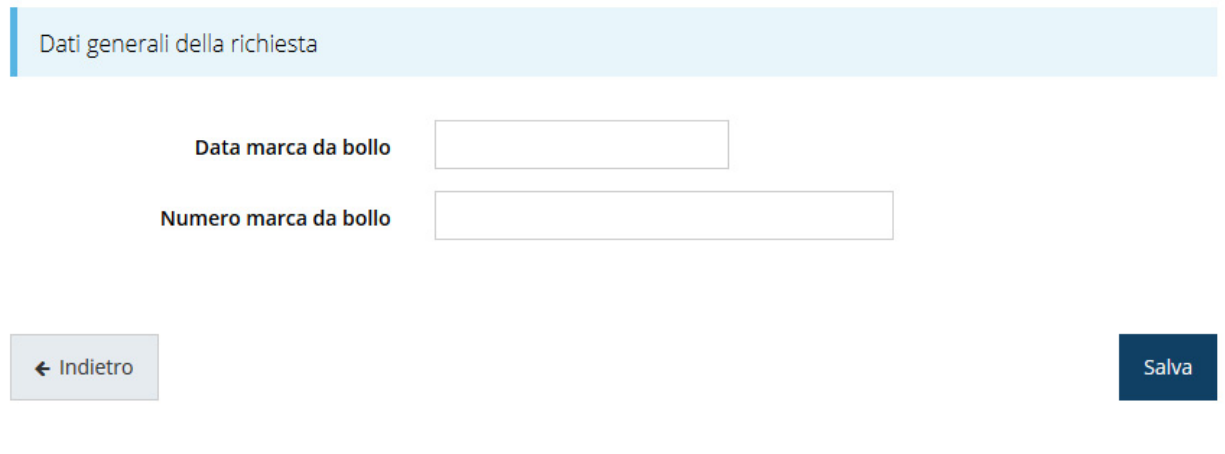

#### **Figura 9 - Dati generali**

#### **3.4.2 Gestione proponenti**

Entrando nella sezione "Gestione proponenti" il sistema potrebbe riportare in alto su sfondo rosso eventuali messaggi se i dati per il proponente principale e/o i dati del questionario non sono completi o validi (come nell'esempio di Figura 10)

| O I dati inseriti per il proponente in terminari sulla la la non sono completi. Selezionare la voce 'Visualizza' dal<br>menu 'Azioni' |                                 |                  |                       |                   |               |               |  |  |  |
|----------------------------------------------------------------------------------------------------|---------------------------------|------------------|-----------------------|-------------------|---------------|---------------|--|--|--|
|                                                                                                    |                                 |                  |                       |                   |               |               |  |  |  |
| Proponenti inseriti                                                                                                    |                                 |                  |                       |                   |               |               |  |  |  |
| Id                                                                                                    | <b>Ragione sociale</b>          | Partita iva      | <b>Codice fiscale</b> | <b>Mandatario</b> | Dati completi | <b>Azioni</b> |  |  |  |
| 2374                                                                                                    | <b>All Capital Art Art Call</b> | <b>CAST CAST</b> |                       | Si                | <b>No</b>     | Azioni v      |  |  |  |
|                                                                                                    |                                 |                  |                       |                   |               |               |  |  |  |
|                                                                                                    |                                 |                  |                       |                   |               |               |  |  |  |

**Figura 10 - Elenco proponenti (con dati incompleti)** 

Per ogni Proponente si può attuare le seguenti "Azioni":

- *Visualizza*: si visualizzeranno le sezioni "Dati Soggetto", "Dati Firmatario" e "Referenti". Se la sezione "Referenti" risulta vuota il sistema ne chiederà l'inserimento come mostrato in Figura 11
- *Firmatario*: si visualizzeranno i dati del firmatario e si potrà, eventualmente inserire un nuovo firmatario (Figura 14).

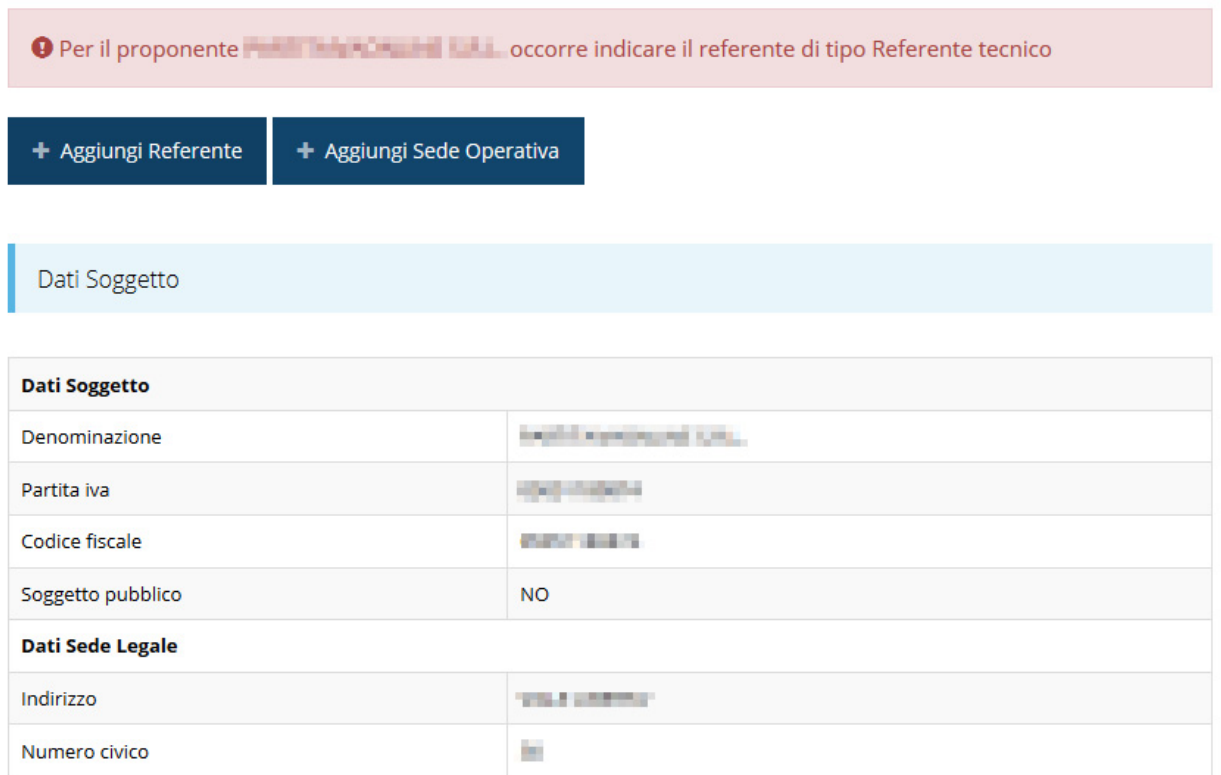

**Figura 11 - Proponenti: Referente tecnico** 

Come nel caso illustrato nella figura soprastante, se la sezione "Referenti" risulta vuota il sistema ne chiederà l'inserimento. Per fare ciò, cliccare su "+ Aggiungi referente" e seguire le indicazioni del sistema per l'inserimento del referente, il quale deve essere una persona già presente a sistema o, in caso non sia già presente, procedere ad inserirne una nuova.

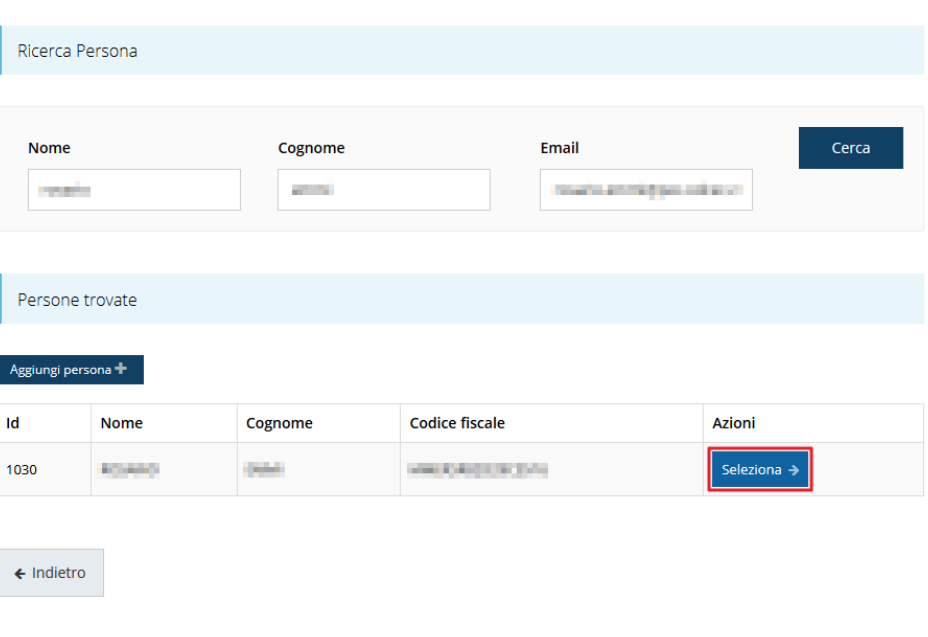

**Figura 12 - Selezione referente tecnico** 

Per registrare la modifica ricordarsi di cliccare sul pulsante "Seleziona  $\rightarrow$ " (Figura 12) Successivamente deve essere indicato il ruolo in azienda (Figura 13) e salvare.

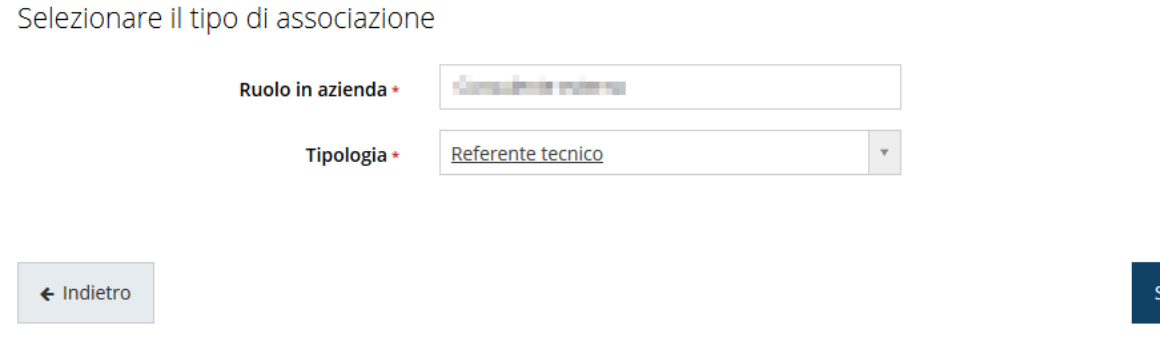

**Figura 13 - Inserimento ruolo del referente**

Concludiamo il paragrafo illustrando come si presenta la videata relativa al firmatario dove è possibile, se necessario, sostituire il firmatario della richiesta (Figura 14).

ilva

Cercare una persona già presente a sistema o inserirne una nuova

#### Selezionare il nuovo firmatario

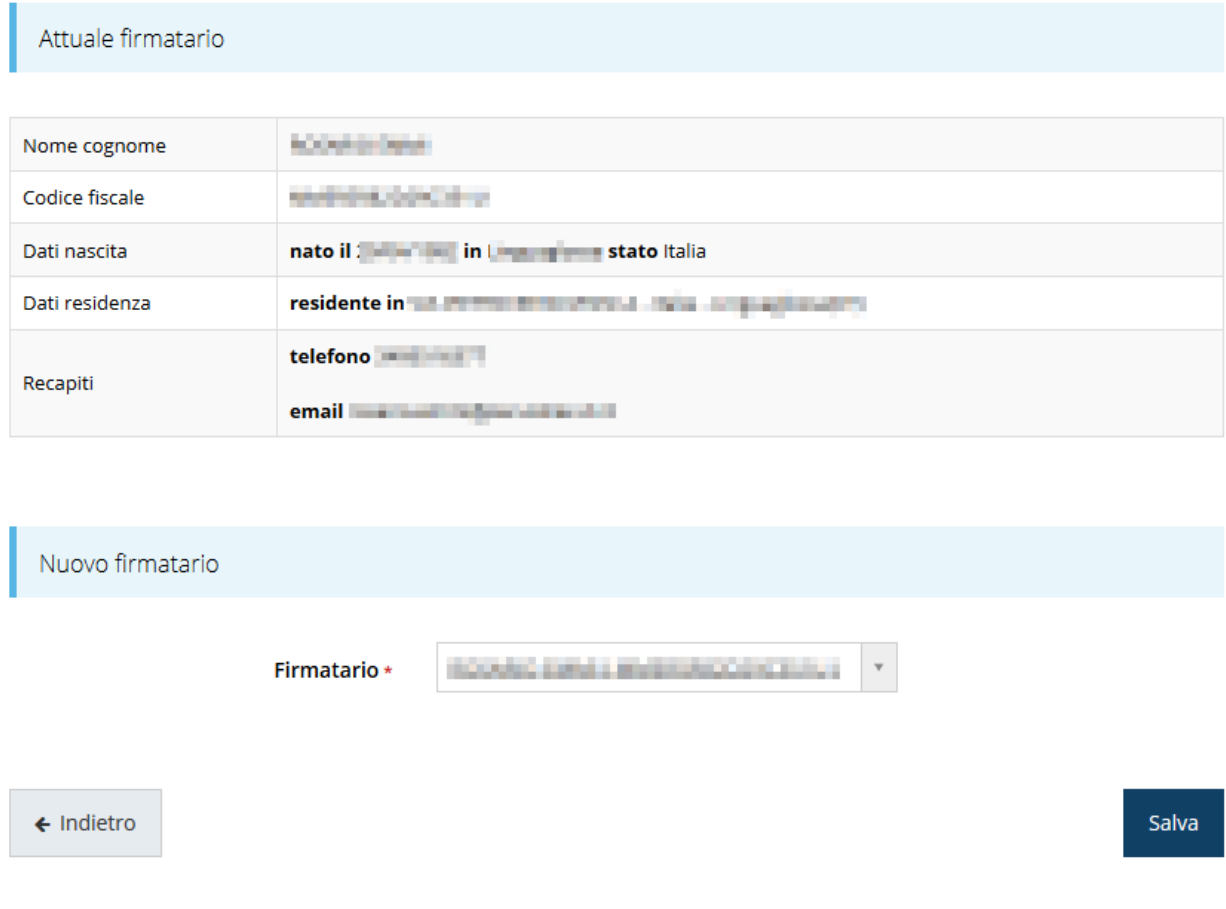

**Figura 14 - Proponenti: Modifica firmatario** 

### **3.4.3 Gestione questionario Tecnopoli**

Entrando in "Gestione questionario Tecnopoli" si accede alla pagina raffigurata in Figura 15.

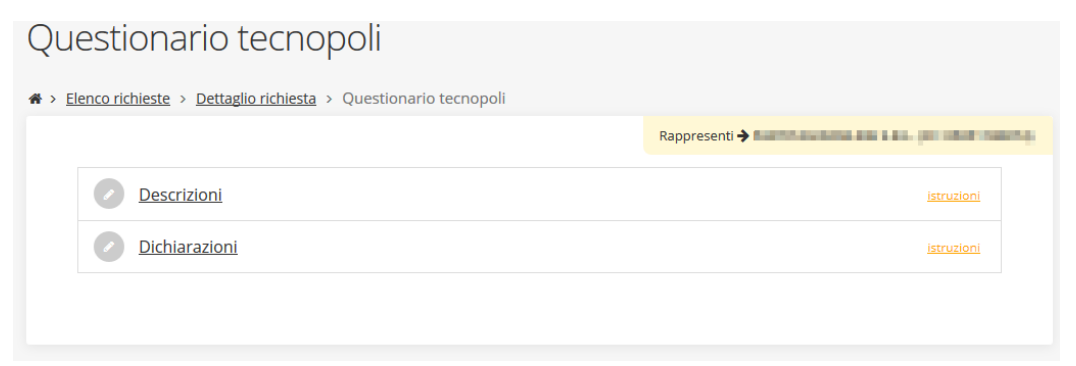

**Figura 15 - Questionario Tecnopoli** 

Cliccando su "Descrizioni" si giunge alla form per l'inserimento della descrizione del contesto e del quadro degli accordi tra i soggetti coinvolti nel tecnopolo e delle attività. Entrambi campi sono non facoltativi. Al termine dell'inserimento cliccare su Salva.

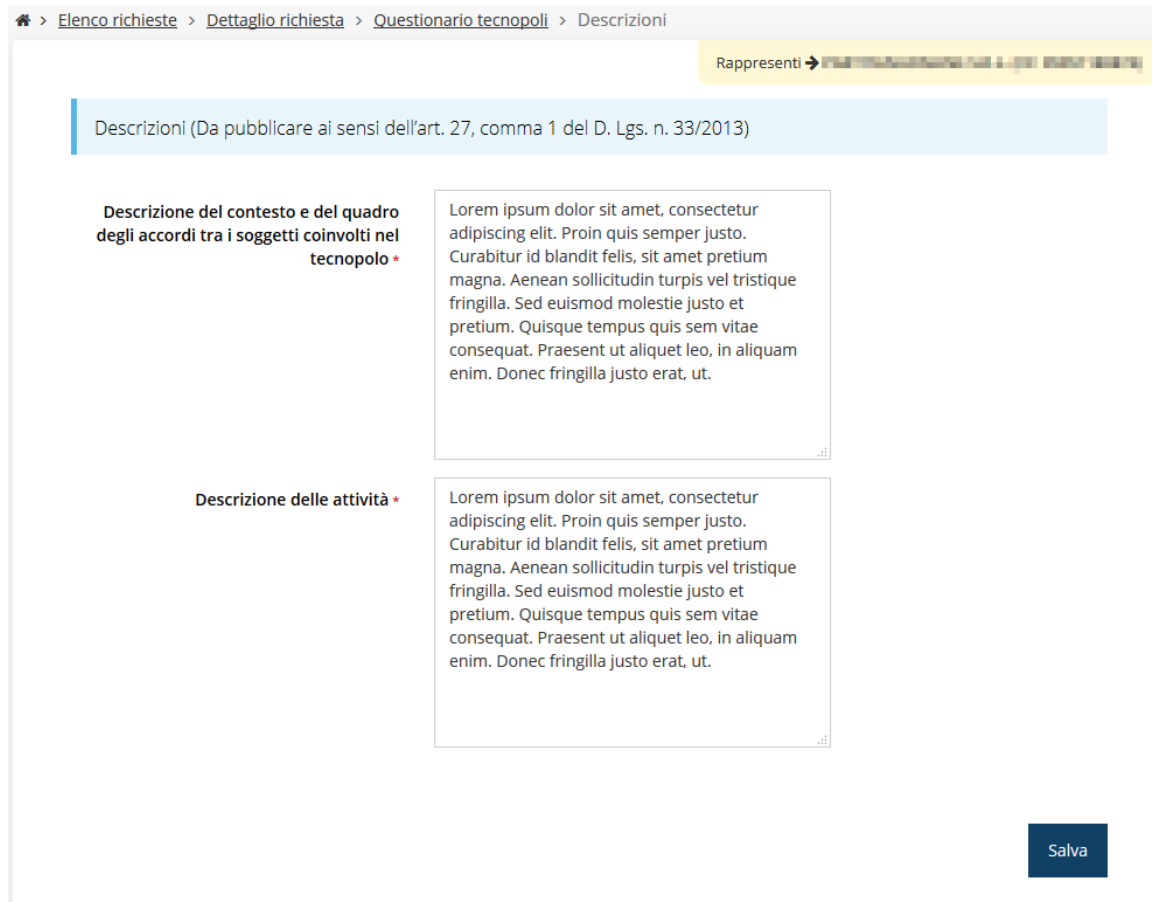

**Figura 16 - Descrizioni**

Cliccando su "Dichiarazioni" si giunge alla form per l'inserimento della località a cui è relativo il tecnopolo e la spunta di tutte le dichiarazioni e degli impegni che il dichiarante si assume in caso di concessione del contributo (Figura 17 e Figura 18). Le dichiarazioni sono tutte obbligatorie.

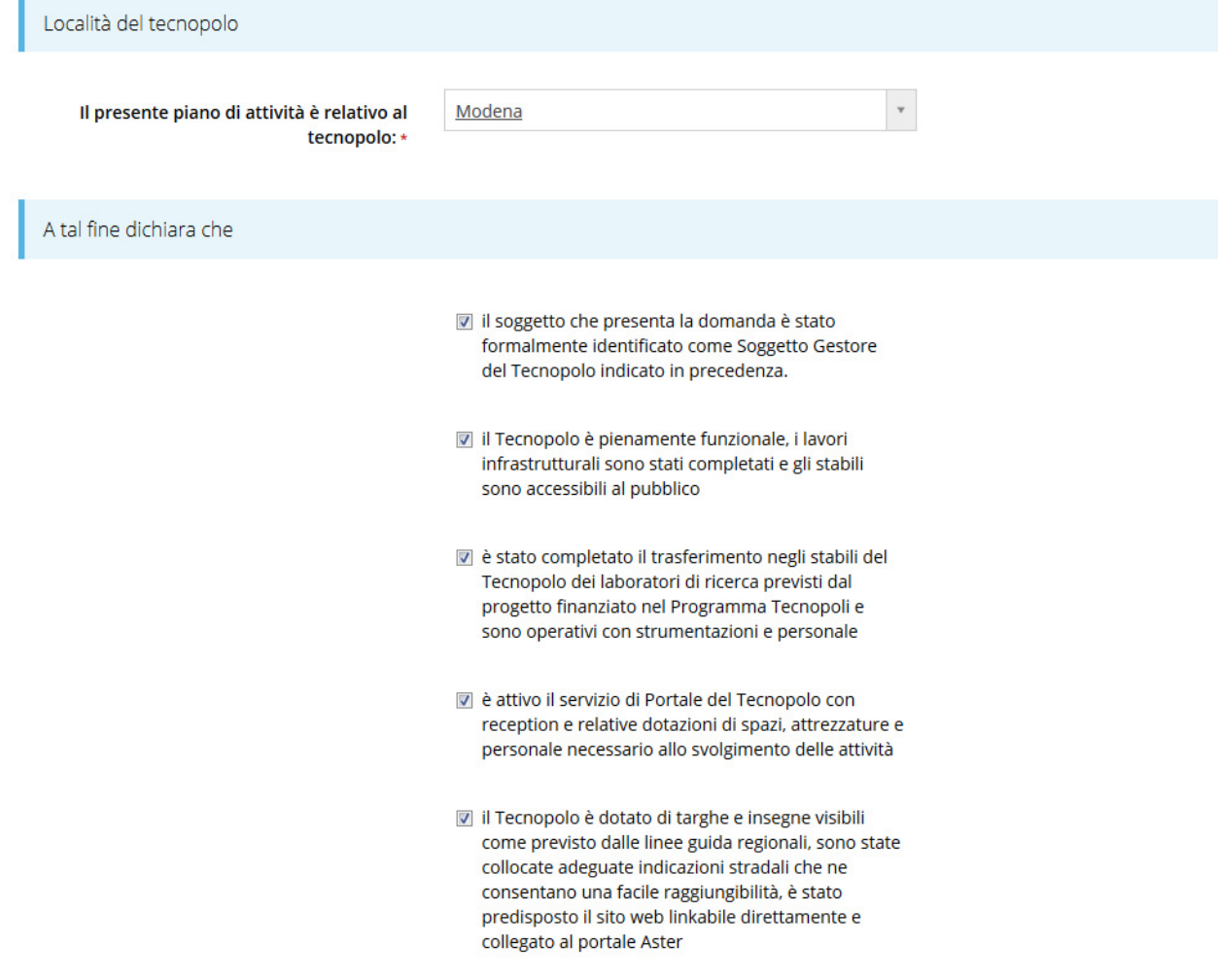

#### **Figura 17 - Dichiarazioni**

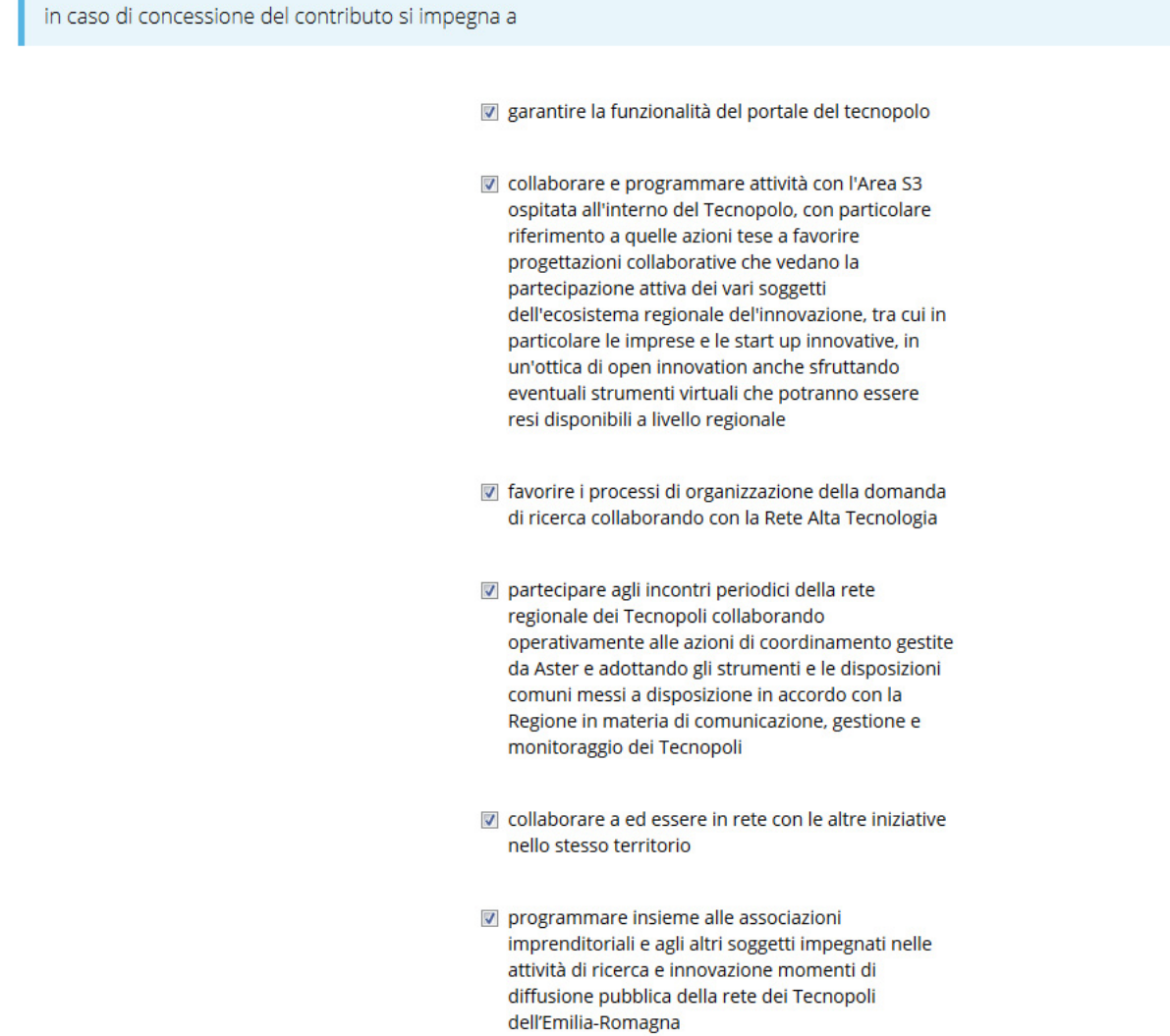

#### **Figura 18 - Dichiarazioni: impegni in caso di concessione**

Al termine dell'inserimento cliccare su Salva.

#### **3.4.4 Gestione piano costi**

n.

Nella Figura 19 viene riportato il piano costi. Una volta compilato e salvato la voce Gestione piano costi nel "Dettaglio richiesta" diventerà verde.

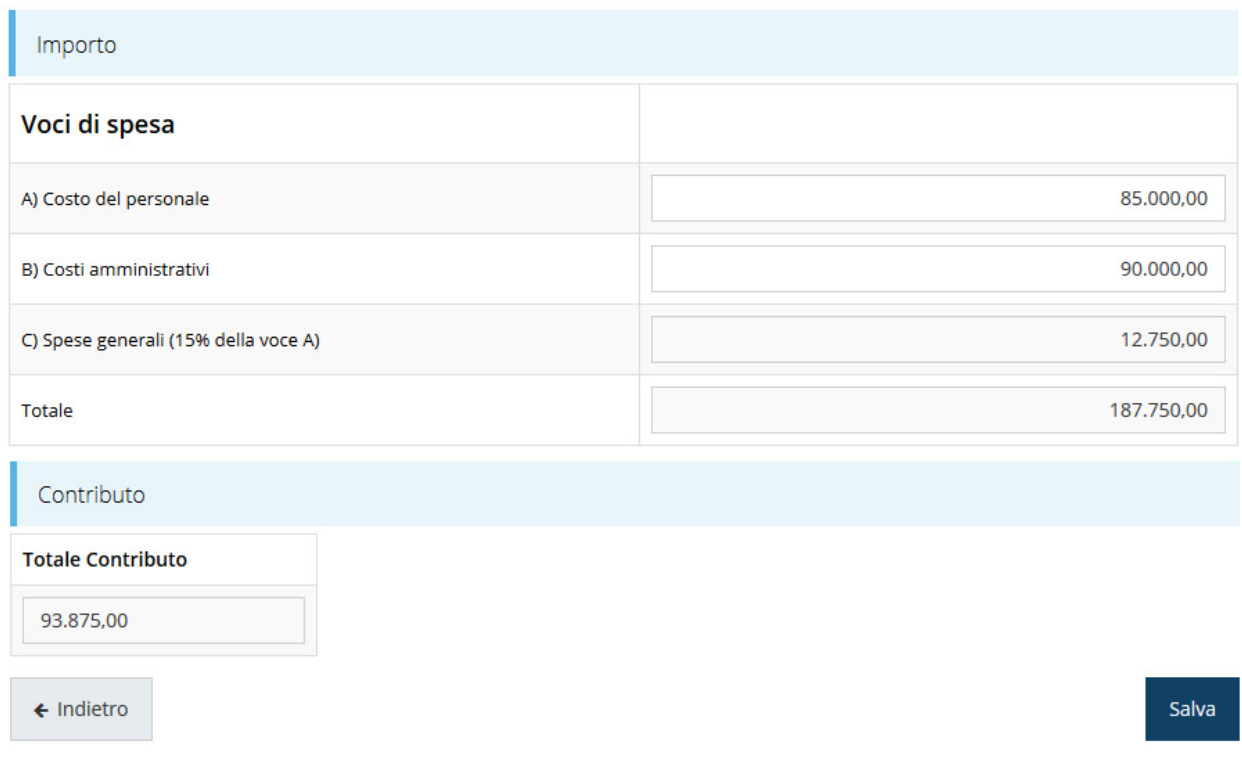

**Figura 19 - Piano costi** 

Facciamo notare che la voce di spesa "C) Spese Generali" viene calcolata automaticamente dal sistema una volta che viene inserito il valore della voce di spesa "A) Costo del personale".

#### **3.4.5 Gestione allegati richiesta**

Questa sezione permette di caricare i documenti legati alla richiesta (Figura 20):

- o Piano delle attività relativo alla richiesta di contributo redatto in conformità al modello di cui all'allegato 2
- o Atto che designa formalmente il Soggetto Gestore ed il contratto che regola l'utilizzo dell'infrastruttura
- o Piano di gestione del tecnopolo, comprensivo del piano di equilibrio finanziario, di cui il piano di attività è parte integrante
- o Contratto che regola l'utilizzo dell'infrastruttura

Essendo questi documenti tutti obbligatori, il sistema evidenzierà la loro mancanza con un messaggio in testa al form di inserimento

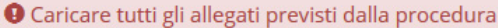

- O Caricare il documento Piano delle attività relativo alla richiesta di contributo redatto in conformità al modello di cui all'allegato 2 al presente avviso
- O Caricare il documento Atto che designa formalmente il Soggetto Gestore

O Caricare il documento Piano di gestione del tecnopolo, comprensivo del piano di equilibrio finanziario, di cui il piano di attività è parte integrante

O Caricare il documento Contratto che regola l'utilizzo dell'infrastruttura

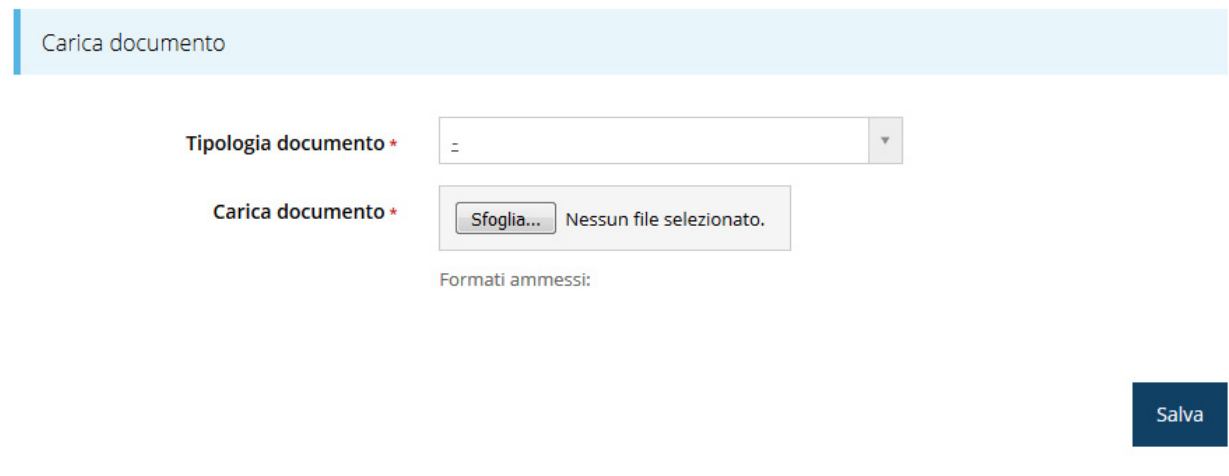

Elenco documenti caricati

#### Nessun documento caricato

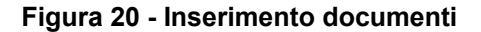

Completato l'inserimento dei documenti la videata si presenterà come in Figura 21 e la voce " Gestione allegati richiesta" nel "Dettaglio richiesta" diventerà verde.

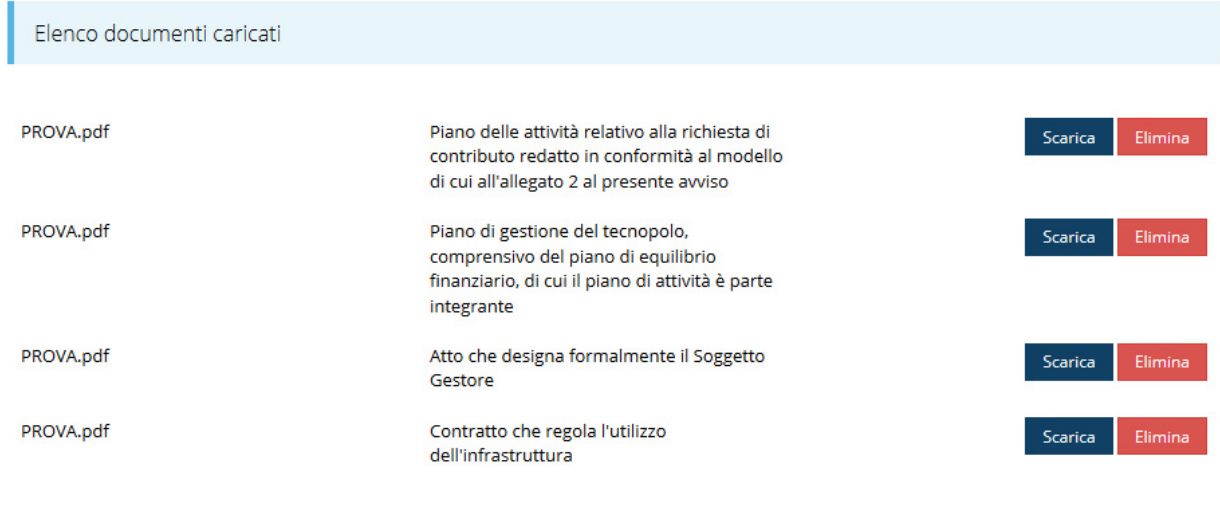

#### $\leftarrow$  Indietro

**Figura 21 - Sezione documenti completa** 

### **3.5 Generazione Documento Fac-Simile**

Prima di procedere alla validazione e all'invio della richiesta, è possibile generare un documento Fac-Simile della stessa, in modo da verificare che tutti i dati in esso contenuti siano corretti.

Per la generazione del pdf si può operare in due modi:

#### **A. Dentro la sezione relativa alla domanda di contributo che si sta compilando**

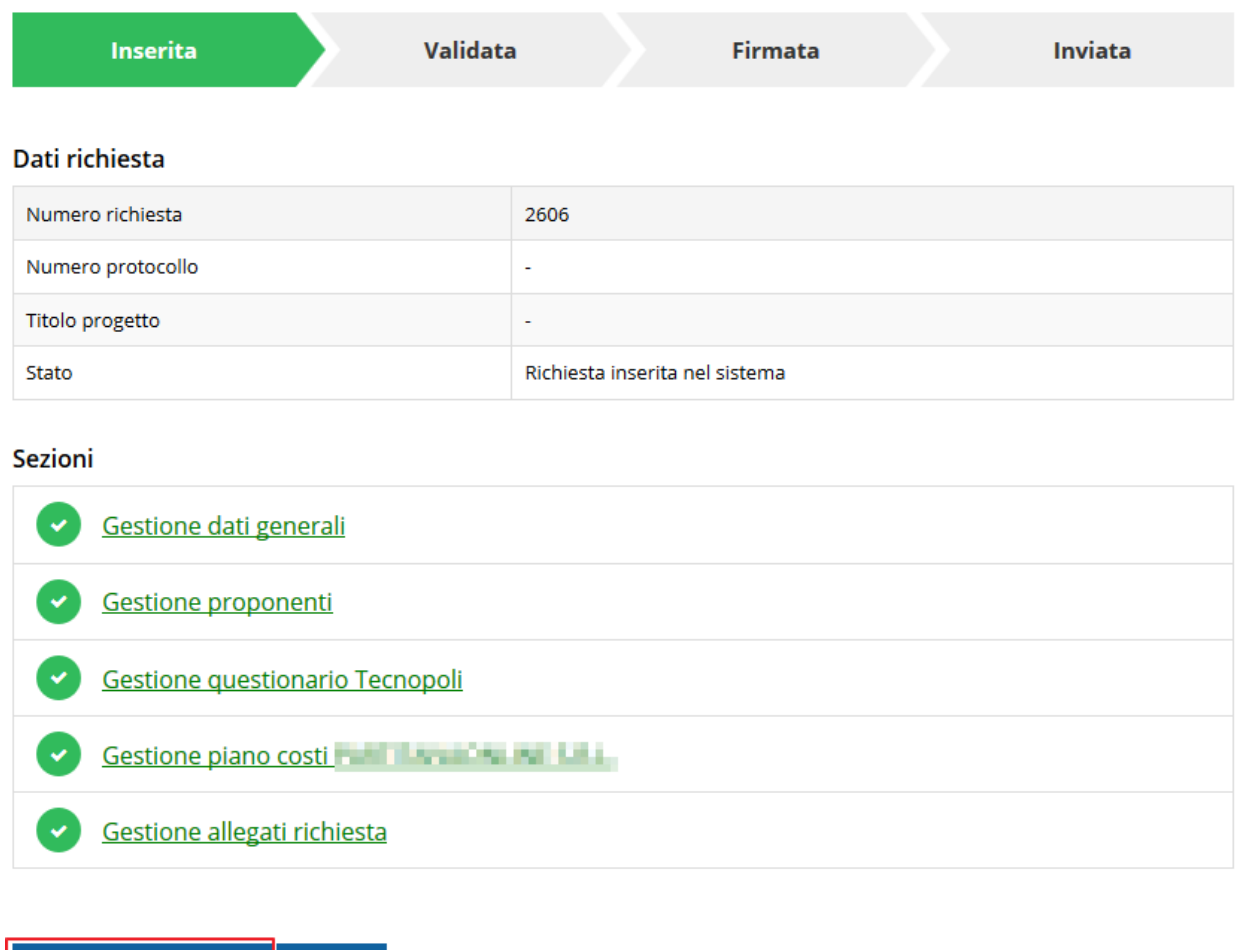

**Figura 22 - Generazione pdf Fac-Simile** 

#### **B. Dal pannello che elenca tutte le richieste**

Valida

Genera domanda pdf

Cliccando sul *Azioni > Genera Domanda Pdf*, relativamente alla domanda per la quale si desidera generare il documento Fac-Simile.

|      |                                                                                                    |                           | Rappresenti > De De De De De De De De De |                          |            |                     |
|------|----------------------------------------------------------------------------------------------------|---------------------------|------------------------------------------|--------------------------|------------|---------------------|
| Id   | <b>Titolo procedura</b>                                                                                                    | <b>Titolo</b><br>progetto | Stato                                    | Data<br>invio            | Protocollo | Azioni              |
| 2606 | Sostegno alla partecipazione degli attori dei territori a<br>piattaforme di concertazione e reti nazionali di specializzazione<br>tecnologica come i Cluster Tecnologici Nazionali e a progetti<br>finanziati con altri programmi europei per la ricerca e<br><i>l'innovazione</i> | ٠                         | Richiesta<br>inserita nel<br>sistema     | $\overline{\phantom{a}}$ |            | Azioni -<br>Compila |

**Figura 23 - Generazione pdf Fac-Simile (Voce Azioni)** 

Si ricorda che il documento così generato **NON È VALIDO AI FINI DELLA PRESENTAZIONE**. Infatti, in calce ad ogni pagina apparirà il seguente messaggio:

#### **DOCUMENTO NON VALIDO PER LA PRESENTAZIONE: FACSMILE**

Nel documento da inviare, che sarà possibile generare *solo dopo la validazione del modulo*, tale scritta non sarà presente.

#### **3.6 Validazione richiesta**

Una volta completate con successo tutte le sezioni, e dopo aver verificato che le informazioni riportate sul documento Fac-Simile sono corrette, è possibile procedere alla validazione dell'intera richiesta.

Quest'operazione consente di verificare tutti i dati inseriti e verificare se ci sono delle anomalie. Se il controllo termina con successo si può procedere alla generazione del documento pdf da firmare. Per procedere con la **Validazione** è necessario recarsi, tramite la voce *Azioni > Compila*, nella pagina del dettaglio richiesta e premere su *Valida*.

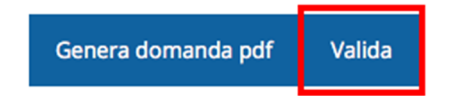

**ATTENZIONE:** il pulsante **Valida** apparirà solo quando tutte le sezioni sono complete.

Una volta effettuata la validazione della richiesta, lo stato della richiesta si aggiornerà in **"Richiesta Validata"** 

#### Dati richiesta

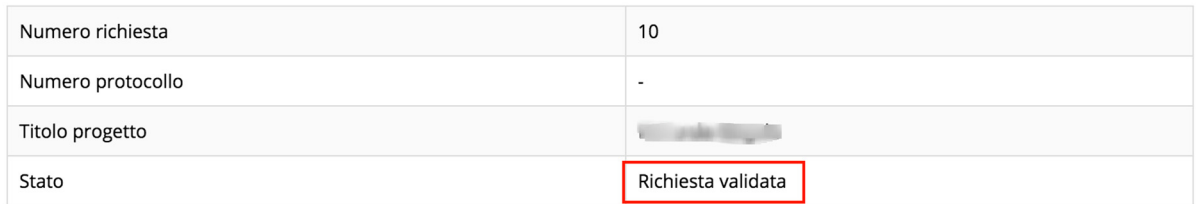

**Figura 24 - Richiesta Validata** 

#### **3.7 Download della richiesta**

Una volta validata la richiesta, è possibile scaricare il pdf da firmare digitalmente. Per portare a termine quest'operazione ci sono due modi:

#### **A. Dalla pagina "Sezioni" relativa alla richiesta**

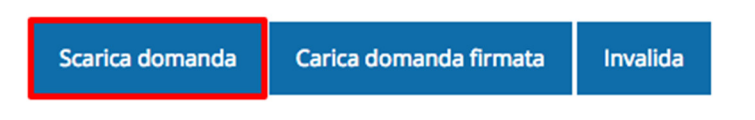

**Figura 25 - Download richiesta** 

#### **B. Dall'Elenco richieste tramite Azioni**

#### <sup>«</sup> > elenco richieste

| Id   | <b>Titolo procedura</b>                                                                                                    | <b>Titolo</b><br>progetto | Stato                 | Data<br>invio | Protocollo | Azioni                 |
|------|----------------------------------------------------------------------------------------------------|---------------------------|-----------------------|---------------|------------|------------------------|
| 2606 | Sostegno alla partecipazione degli attori dei territori a<br>piattaforme di concertazione e reti nazionali di specializzazione<br>tecnologica come i Cluster Tecnologici Nazionali e a progetti<br>finanziati con altri programmi europei per la ricerca e<br><i>l'innovazione</i> | $\overline{\phantom{a}}$  | Richiesta<br>validata |               |            | Azioni -<br>Visualizza |
|      |                                                                                                    |                           |                       |               |            | Scarica domanda        |

**Figura 26 - Download richiesta (Voce Azioni)** 

#### **3.8 Firma della richiesta**

Dopo aver scaricato la richiesta, è necessario procedere con il proprio kit di firma alla firma digitale del documento pdf.

Si ricorda che la richiesta deve essere firmata dal Firmatario indicato in fase di presentazione della richiesta. A questo scopo il sistema controlla che il codice fiscale di colui che firma digitalmente la richiesta corrisponda al codice fiscale della persona che in fase di compilazione della richiesta è stato indicato come firmatario. Se non vi è tale corrispondenza la richiesta non può essere inviata.

#### **3.9 Caricamento della richiesta**

Una volta firmato il documento, è necessario caricarlo a sistema:

Per eseguire quest'operazione, una volta entrati nella pagina delle Sezioni, utilizzare il pulsante **Carica richiesta firmata**

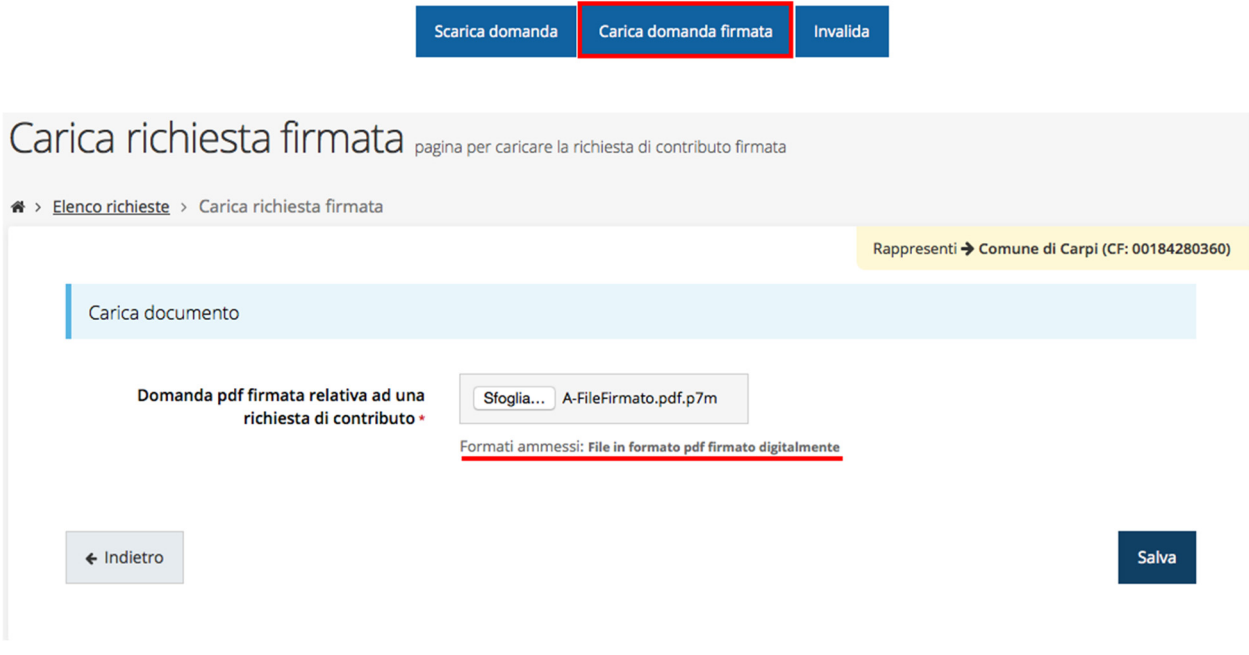

**Figura 27 - Maschera per caricamento domanda** 

Il caricamento sarà effettivo solo dopo aver cliccato sul pulsante **Salva**.

#### **3.10 Invio della richiesta**

Per completare la procedura **è necessario inviare la richiesta alla regione** cliccando sul pulsante **Invia Domanda**, dopo che questa è stata firmata e le sono stati allegati i documenti richiesti (vedi "3.4.7 Gesione allegati richiesti").

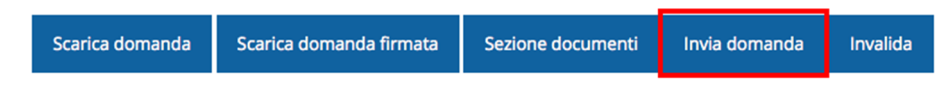

Si aprirà infine la seguente finestra di conferma:

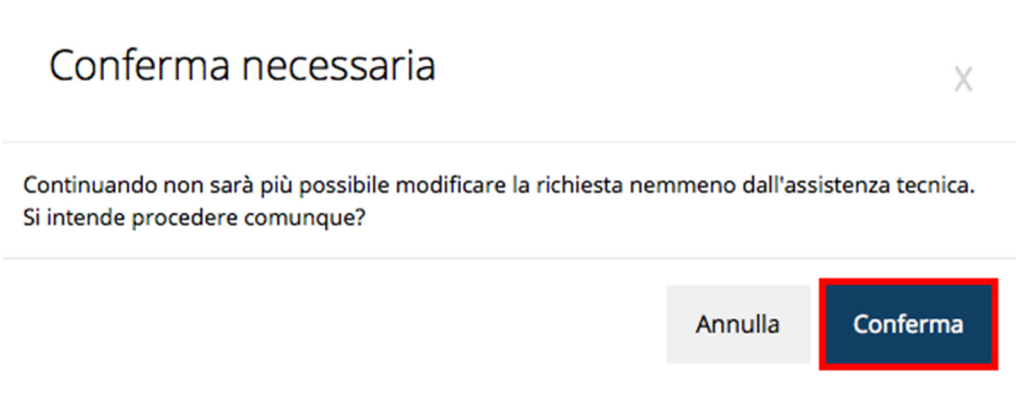

**Figura 28 - Conferma invio domanda** 

#### **ATTENZIONE:**

### **Dopo la conferma d'invio della domanda non sarà più possibile invalidare la stessa, nemmeno tramite l'assistenza tecnica.**

Cliccando sul pulsante **Conferma** la richiesta sarà definitivamente inviata alla pubblica amministrazione. Inoltre, si verrà indirizzati alla pagina dell'elenco delle richieste, la quale in alto conterrà il seguente messaggio:

#### Richiesta inviata correttamente

Dopo l'invio alla Regione, la richiesta passerà nello stato **"Richiesta inviata alla pubblica amministrazione".** 

|      | $\clubsuit$ > elenco richieste                                                                                                    |                    |                                                       | Rappresenti > The The Committee of the Line |            |          |
|------|----------------------------------------------------------------------------------------------------|--------------------|-------------------------------------------------------|---------------------------------------------|------------|----------|
| Id   | <b>Titolo procedura</b>                                                                                                    | Titolo<br>progetto | Stato                                                 | Data invio                                  | Protocollo | Azioni   |
| 2606 | Sostegno alla partecipazione degli attori dei<br>territori a piattaforme di concertazione e reti<br>nazionali di specializzazione tecnologica come i<br>Cluster Tecnologici Nazionali e a progetti finanziati<br>con altri programmi europei per la ricerca e<br><i>l'innovazione</i> |                    | Richiesta inviata alla<br>pubblica<br>amministrazione | 14/03/2017<br>11:52                         |            | Azioni - |

**Figura 29 - Stato della richiesta Inviata alla pubblica amministrazione** 

#### **ATTENZIONE:**

Con la conclusione di questa fase termina il processo formale d'invio della Richiesta da parte del Beneficiario. È dunque necessario che il click sul pulsante "Conferma", che corrisponde alla sottomissione della Richiesta alla Amministrazione Regionale, avvenga entro e non oltre le ore 18:00 del 2 maggio 2017. **Dopo tale termine il pulsante "Conferma" non sarà più attivo.** 

Pertanto una domanda, anche se regolarmente compilata, firmata digitalmente e caricata a sistema, per la quale l'operazione sopra descritta non sia stata completata in tempo utile, non risulterà formalmente inviata all'Amministrazione Regionale e come tale, non sarà possibile prenderla in considerazione ai fini del presente bando.

#### **3.11 Protocollazione**

Lo stato della protocollazione può essere visualizzato sempre nella stessa pagina dell'elenco delle domande di contributo.

Una volta generato dal sistema, il protocollo assegnato alla richiesta, verrà visualizzato nella scheda della stessa.

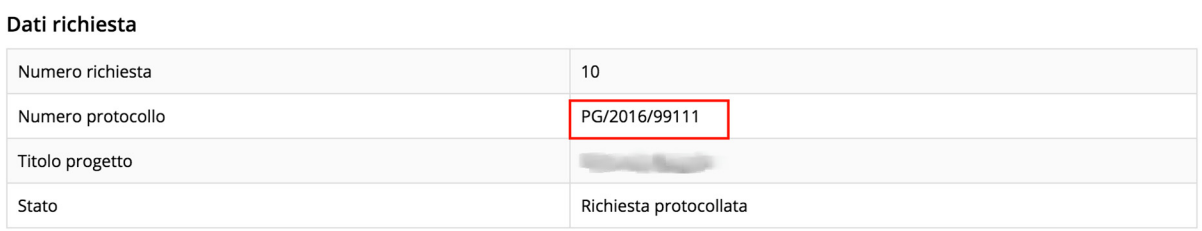

**Figura 30 - Stato della richiesta protocollata** 

#### **3.12 Riapertura di una domanda non ancora inviata**

Nel caso in cui sia necessario apportare delle modifiche a una domanda già validata, ma non ancora inviata, è possibile procedere alla sua riapertura tramite il pulsante **Invalida.** 

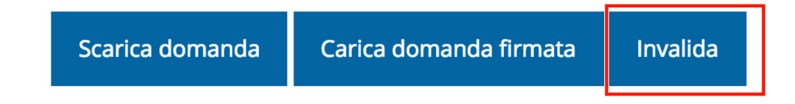

Se si procede a invalidare la domanda, questa viene riportata nello stato "Inserita" e sarà possibile apportarvi ulteriori modifiche. **Nessuna informazione inserita andrà persa.** Una volta fatte le modifiche sarà necessario procedere nuovamente alla Validazione, al download della domanda pdf e al caricamento del pdf firmato.

#### **3.13 Visualizzazione documenti caricati**

Per visualizzare i documenti caricati a sistema è possibile utilizzare il pulsante **Sezione documenti** 

|                     | Scarica domanda | Scarica domanda firmata                                                                                                    | Sezione documenti |               |                   |
|---------------------|-----------------|----------------------------------------------------------------------------------------------------|-------------------|---------------|-------------------|
|                     |                 |                                                                                                    |                   |               |                   |
|                     |                 |                                                                                                    |                   |               |                   |
| and the updf        |                 | Piano delle attività relativo alla richiesta di<br>contributo redatto in conformità al modello di cui<br>all'allegato 2 al presente avviso | Scarica           |               |                   |
| $\blacksquare$ .pdf |                 | Atto che designa formalmente il Soggetto Gestore<br>ed il contratto che regola l'utilizzo<br>dell'infrastruttura                           | Scarica           |               |                   |
| pdf .pdf            |                 | Piano di gestione del tecnopolo, comprensivo del<br>piano di equilibrio finanziario, di cui il piano di<br>attività è parte integrante     | Scarica           |               |                   |
| $m$ .pdf.p7m        |                 | Domanda pdf firmata relativa ad una richiesta di<br>contributo                                                                             |                   | Scarica (p7m) | Scarica Originale |

**Figura 31 - Elenco documenti** 

Una volta che la domanda è stata inviata è possibile procedere al download del documento firmato e di quello pdf anche accedendo alla pagina *Presentazioni/Elenco richieste* e in corrispondenza della richiesta desiderata tra quelle presenti in elenco selezionare la voce **Azioni** 

| Id   | <b>Titolo procedura</b>                                                                                                    | <b>Titolo</b><br>progetto | Stato                                                 | Data invio          | Protocollo | <b>Azioni</b>                                                   |
|------|----------------------------------------------------------------------------------------------------|---------------------------|-------------------------------------------------------|---------------------|------------|-----------------------------------------------------------------|
| 2606 | Sostegno alla partecipazione degli attori dei territori a<br>piattaforme di concertazione e reti nazionali di<br>specializzazione tecnologica come i Cluster Tecnologici<br>Nazionali e a progetti finanziati con altri programmi<br>europei per la ricerca e l'innovazione | $\overline{\phantom{a}}$  | Richiesta inviata alla<br>pubblica<br>amministrazione | 14/03/2017<br>11:52 |            | Azioni v<br>Visualizza                                          |
|      |                                                                                                    |                           |                                                       |                     |            | Scarica domanda<br>Scarica domanda firmata<br>Sezione documenti |

**Figura 32 - Download documento pdf e documento firmato** 

## **4 Supporto e Segnalazione di problemi**

Per informazioni e richieste di supporto utilizzare i seguenti contatti:

- Per **problematiche relative alla procedura di registrazione/accesso su Federa** contattare il supporto Federa: Telefono: **051 63 38 833** Email: **helpdesk@lepida.it** Gli orari del servizio sono dal lunedì al venerdì (ore 8 - 18) e il sabato (ore 8 - 14)
- Per **domande e chiarimenti riguardanti il bando e le procedure a esso collegate** contattare lo Sportello Imprese: Telefono: **848 800258** Email: **InfoporFESR@Regione.Emilia-Romagna.it** Gli orari del servizio sono dal lunedì al venerdì (ore 9:30 - 13.00)
- Per **supporto tecnico sull'applicazione Sfinge2020**: **Aprire una segnalazione tramite la voce Segnalazioni** presente nel menù in alto a destra dell'applicativo Sfinge2020:

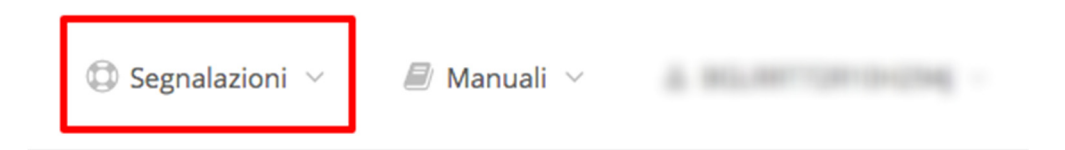

Questa è la procedura che garantisce il minor tempo di attesa per la risoluzione della propria problematica.

Per informazioni riguardanti lo stato della propria segnalazione, è possibile telefonare allo **06 99330300 (dopo aver aperto una Segnalazione).**

Gli orari del servizio sono dal lunedì al venerdì (ore 9:00 - 13.00 e 14:00 - 18:00)

**Attenzione**: **Non viene fornito supporto tecnico via email.**